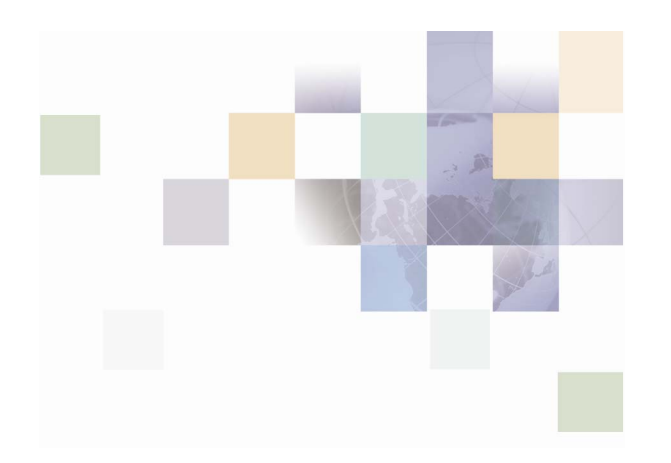

# **Branch Teller Administration Guide**

Version 2005 May 2005

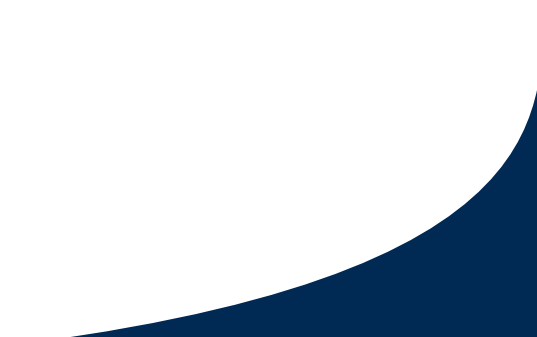

Siebel Systems, Inc., 2207 Bridgepointe Parkway, San Mateo, CA 94404 Copyright © 2005 Siebel Systems, Inc. All rights reserved. Printed in the United States of America

No part of this publication may be stored in a retrieval system, transmitted, or reproduced in any way, including but not limited to photocopy, photographic, magnetic, or other record, without the prior agreement and written permission of Siebel Systems, Inc.

Siebel, the Siebel logo, UAN, Universal Application Network, Siebel CRM OnDemand, TrickleSync, Universal Agent, and other Siebel names referenced herein are trademarks of Siebel Systems, Inc., and may be registered in certain jurisdictions.

Other product names, designations, logos, and symbols may be trademarks or registered trademarks of their respective owners.

PRODUCT MODULES AND OPTIONS. This guide contains descriptions of modules that are optional and for which you may not have purchased a license. Siebelís Sample Database also includes data related to these optional modules. As a result, your software implementation may differ from descriptions in this guide. To find out more about the modules your organization has purchased, see your corporate purchasing agent or your Siebel sales representative.

U.S. GOVERNMENT RESTRICTED RIGHTS. Programs, Ancillary Programs and Documentation, delivered subject to the Department of Defense Federal Acquisition Regulation Supplement, are "commercial computer software" as set forth in DFARS 227.7202, Commercial Computer Software and Commercial Computer Software Documentation, and as such, any use, duplication and disclosure of the Programs, Ancillary Programs and Documentation shall be subject to the restrictions contained in the applicable Siebel license agreement. All other use, duplication and disclosure of the Programs, Ancillary Programs and Documentation by the U.S. Government shall be subject to the applicable Siebel license agreement and the restrictions contained in subsection (c) of FAR 52.227-19, Commercial Computer Software - Restricted Rights (June 1987), or FAR 52.227-14, Rights in Data–General, including Alternate III (June 1987), as applicable. Contractor/licensor is Siebel Systems, Inc., 2207 Bridgepointe Parkway, San Mateo, CA 94404.

#### **Proprietary Information**

Siebel Systems, Inc. considers information included in this documentation and in Siebel Business Applications Online Help to be Confidential Information. Your access to and use of this Confidential Information are subject to the terms and conditions of: (1) the applicable Siebel Systems software license agreement, which has been executed and with which you agree to comply; and (2) the proprietary and restricted rights notices included in this documentation.

### **Contents**

### **1 Whatís New in This Release**

### **2 Overview**

[The Administration Console 7](#page-6-0) [About Entitlements 8](#page-7-0) [Database Tables 8](#page-7-1)

### **3 Administration Console**

[Maintaining Branches 9](#page-8-0) [Adding a Branch 9](#page-8-1) [Maintaining Branch Details 10](#page-9-0) [Maintaining the Calendar 10](#page-9-1) [Setting Up the Calendar 11](#page-10-0) [Updating the Calendar 11](#page-10-1) [Maintaining Utilities 12](#page-11-0) [Adding a Utility 12](#page-11-1) [Maintaining Utility Details 12](#page-11-2) [Maintaining Users and their Entitlements 13](#page-12-0) [Concepts and Terms Related to Entitlements 13](#page-12-1) [Adding a Branch User 14](#page-13-0) [Maintaining a Branch User 15](#page-14-0) [Maintaining User Permissions 16](#page-15-0) [Maintaining Actor Details 17](#page-16-0) [Adding and Maintaining Actor Groups 20](#page-19-0) [Adding and Maintaining Roles 20](#page-19-1) [Adding and Maintaining Privileges 21](#page-20-0)

Changing a User's Password 23 [Maintaining the Bond Table 23](#page-22-2) [Updating the Bond Redemption Values 24](#page-23-0) [Maintaining Fees 24](#page-23-1) [Maintaining Negotiable Instruments 25](#page-24-0) [Querying the Negotiable Instruments Log 26](#page-25-0) [Maintaining Currency Transaction Reports 27](#page-26-0) [Maintaining the CTR Exemption List 27](#page-26-1) [Maintaining the CTR List 29](#page-28-0) [Logging Out of the Administration Console 29](#page-28-1)

### **4 Updating the Database Tables**

[Maintenance Tasks and Database Table Updates 32](#page-31-0) [AC\\_BANK\\_CARD\\_PROD Table 33](#page-32-0) [AC\\_BANK\\_CARD\\_RULES Table 33](#page-32-1) [CHEQUEBOOK Table 34](#page-33-0) [CHEQUEBOOK\\_FACILITY Table 35](#page-34-0) [COMPANY Table 35](#page-34-1) [COMPANY\\_CURR Table 36](#page-35-0) [CREDIT\\_CARD Table 36](#page-35-1) [CRED\\_CARD\\_ACC Table 37](#page-36-0) [CREDIT\\_CARD\\_DETS Table 38](#page-37-0) [CREDIT\\_CARD\\_HOLDER Table 39](#page-38-0) [CRCD\\_AC\\_HD\\_CRCD\\_AC Tables 39](#page-38-1) [CURRENCY Table 40](#page-39-0) [CURRENCY\\_DENOM Table 40](#page-39-1) [EXCHANGE\\_RATE Table 41](#page-40-0) [INTERNAL\\_ACCOUNT Table 41](#page-40-1) [NEGOTIABLE\\_INSTRUMENT Table 42](#page-41-0) [RET\\_ACC\\_PRODUCT Table 44](#page-43-0) [RET\\_ACC\\_PROD\\_RET\\_ACC Table 45](#page-44-0) [SYSTEM\\_CONTROL Table 46](#page-45-0) 

# **1 Whatís New in This Release**

The *Branch Teller Administration Guide* is a new title on the Siebel Retail Finance bookshelf. This book contains new material as well as previously released material from the *Branch Teller Guide* and the *Entitlements Guide.* The *Entitlements Guide* has been discontinued.

### **Whatís New in Branch Teller Administration Guide, Version 2005**

[Table 1](#page-4-0) lists changes described in this version of the documentation to support release 2005 of the software.

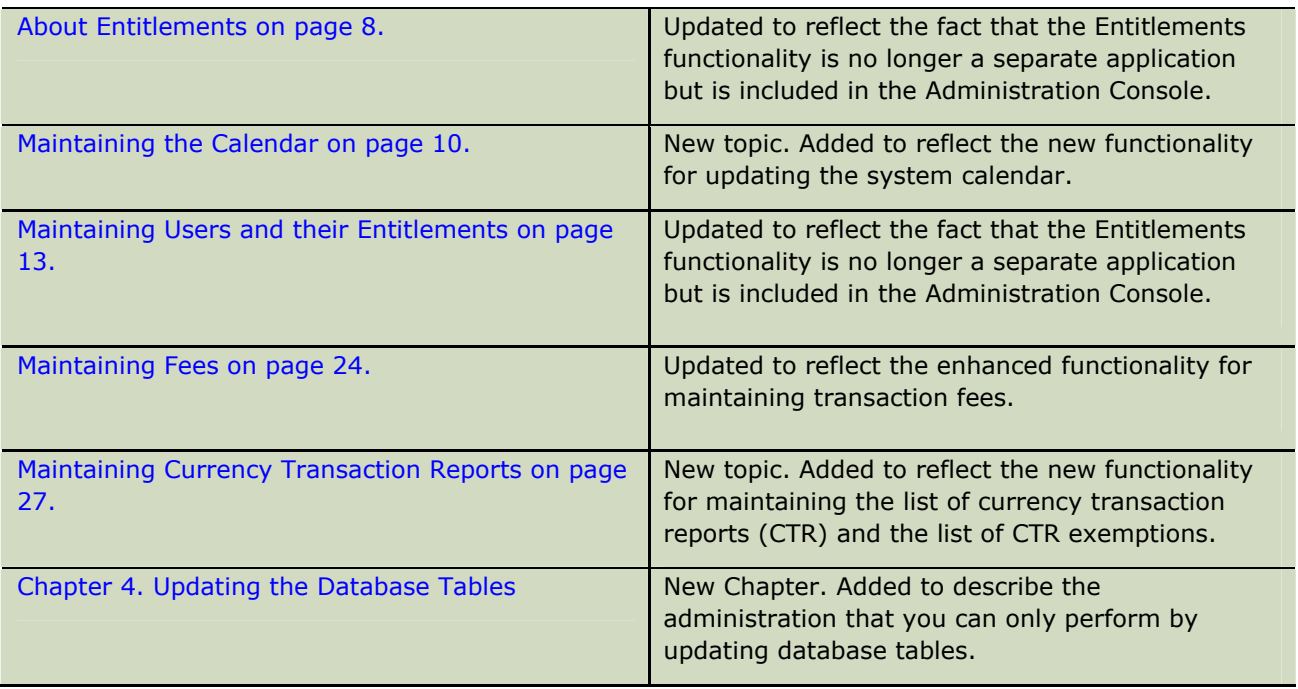

<span id="page-4-0"></span>Table 1. What's New in Branch Teller Administration Guide, Version 2005

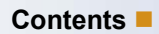

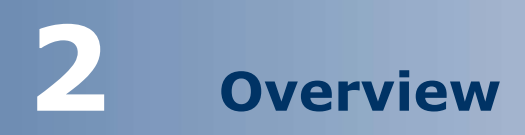

This book describes how to administer Siebel Retail Finance Branch Teller. This chapter provides an overview of the administrative tasks that you must perform. It includes the following topics:

- **[The Administration Console](#page-6-0) on page 7**
- **E.** [About Entitlements](#page-7-0) on page 8
- **[Database Tables o](#page-7-1)n page 8**

# <span id="page-6-0"></span>**The Administration Console**

The Administration Console provides you with the operations that you need to maintain the operation of your branches. The operations are grouped into the following menus:

- **1. Branch Maintenance.** Operations for setting up the branches in your system and maintaining the details of the branches.
- **2. Calendar Maintenance.** An operation for setting up and maintaining the system calendar with the dates when the bank is closed.
- **3. Utility Maintenance.** Operations for setting up the utilities to which payments are made.
- **4. User Maintenance**. Operations for setting up the users in each branch, maintaining their details, and defining their entitlements for using Branch Teller.
- **5. Bond Tables.** An operation for uploading the latest U.S. savings bond tables retrieved from the U.S. Treasury Web site.
- **6. Fee Maintenance.** An operation for setting up and maintaining the fees applying to financial transactions.
- **7. Negotiable Instruments.** An operation for searching the monetary instrument log (MIL), also known as the negotiable instruments log.
- **8. Currency Trans. Reports.** Operations for maintaining the list of currency transactions reports (CTR) and for maintaining the CTR exemptions.

In each application menu, the operations are numbered. You can select an operation either by clicking the menu and then the operation, or by typing a number in the Fast Tran field. For example, to select the Add New Branch User operation, type 41 in the Fast Tran field.

In the Administration Console, the keyboard navigation facilities are the same as for the Branch Teller application. Refer to the *Branch Teller Guide* for more information.

The tasks that you perform using the Administration Console are described in Chapter 3.

### <span id="page-7-0"></span>**About Entitlements**

To perform many of the Branch Teller operations, a user must have the necessary privileges. For example, to perform the Create Cashbox operation, a user must have supervisor privileges.

You use the Entitlements functionality to define the privileges for Branch Teller users. Until the Siebel Retail Finance 2005 release this functionality was provided as a separate Entitlements application, but it is now provided within the User Maintenance operations in the Administration Console. For more information, see [Maintaining Users and their Entitlements o](#page-12-0)n page [13.](#page-12-0) 

You can define privileges to perform particular tasks (operations), and you can also define privileges in terms of roles. The Entitlements functionality therefore allows you to define the roles and associated privileges that match your organization; such as teller, supervisor, manager, administrator, and so on.

The Entitlements application also allows the setting of limits, which are used, for example, to control the value of transactions that tellers can perform.

### <span id="page-7-1"></span>**Database Tables**

When you use the Administration Console, tables in the database are updated to reflect the maintenance tasks that you perform. However, you cannot perform all necessary tasks using the Administration Console, which means that you have to update the appropriate tables manually.

The maintenance tasks and the database tables that you must update are described in Chapter 4.

# **3 Administration Console**

The Administration Console allows you to set up and administer the details of the branches, branch users, utilities, and other data relevant to your organization.

To use the Administration Console, you must be a central administrator or branch administrator. You use the Entitlements operations to define these roles, or to define other roles that are entitled to use the Administration Console.

This chapter describes the tasks that you can perform with the Administration Console organized in terms of the operations provided by the Administration Console. It includes the following topics:

- **E** [Maintaining Branches o](#page-8-0)n page 9
- **I.** [Maintaining the Calendar](#page-9-1) on page 10
- $\blacksquare$  [Maintaining Utilities](#page-11-0) on page 10
- **E** [Maintaining Users and their Entitlements](#page-12-0) on page 13
- **In [Maintaining the Bond Table o](#page-22-2)n page 23**
- **I** [Maintaining Fees o](#page-23-1)n page 24
- **I.** [Maintaining Negotiable Instruments o](#page-24-0)n page 25
- **E** [Maintaining Currency Transaction Reports o](#page-26-0)n page 27

### <span id="page-8-0"></span>**Maintaining Branches**

You use the Branch Maintenance operations to set up the branches in your system and maintain the details of the branches.

### <span id="page-8-1"></span>**Adding a Branch**

When you add a branch to the system, you enter the details of the branch.

#### *To add a branch*

- **1** Navigate to the Branch Maintenance > Add New Branch Details screen (Fast Tran 11).
- **2** Complete the necessary fields.

The required fields are described in the following table.

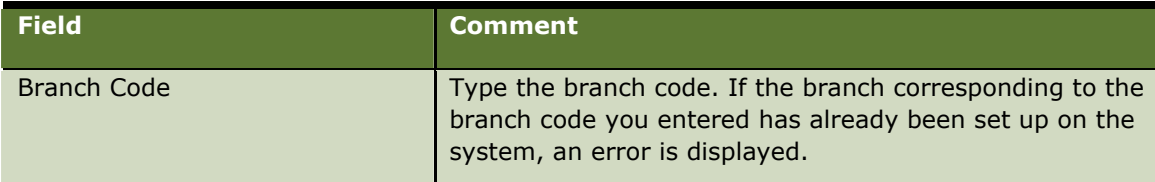

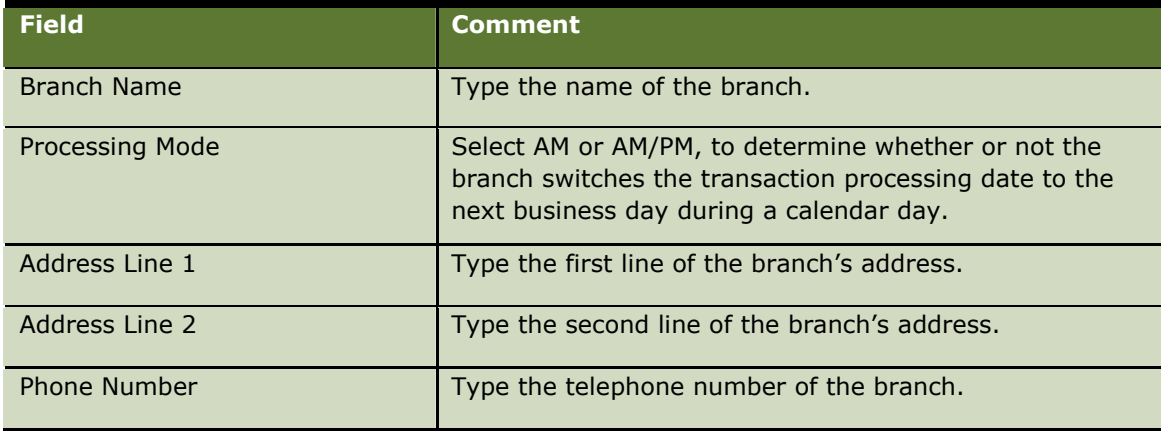

**3** Click Submit.

### <span id="page-9-0"></span>**Maintaining Branch Details**

After you have set up the branches in your system, you can search for branches by branch code, branch name, or postal code, and then maintain the details of branches. You can change all of the details for a branch, except the branch code.

#### *To maintain branch details*

- **1** Navigate to the Branch Maintenance > Branch Search screen (Fast Tran 12).
- **2** Select Branch Code, Branch Name, or Zip/Postal Code, and type the appropriate branch code, branch name, or postal code.
- **3** Click Search.
- **4** Select a branch from the search results.
- **5** Click Amend Branch Details.
- **6** Change the branch details as required.
- **7** Click Submit.

# <span id="page-9-1"></span>**Maintaining the Calendar**

You use the Calendar Maintenance operation to set up your system calendar with the dates when the bank is closed due to weekends, holidays, or other reasons.

You can only open a branch on dates that are designated as open dates in the calendar. When you open a branch, Branch Teller uses the calendar to determine the correct processing date.

### <span id="page-10-0"></span>**Setting Up the Calendar**

You add dates to the calendar to indicate when the bank is closed. You can add dates in the following ways:

- **I** By specifying that the bank is closed on a particular day of the week, for example, Sunday.
- $\blacksquare$  By specifying a particular date.
- $\blacksquare$  By specifying a range of dates.

Branch Teller maintains the calendar for the current year and the following four years.

#### *To set up a calendar*

- **1** Navigate to the Branch Maintenance > Maintain Calendar screen (Fast Tran 21).
- **2** Specify dates in one of the following ways:
	- **I** Click Dates and select a day of the week. This day of the week is then a closed date for the five-year period.
	- **If** Click the radio button and type a date in the Date field, or double-click a date from the popup calendar.
	- **I.** Click the radio button and type a date in the From Date and To Date fields, or double-click the dates from the popup calendars.
- **3** Type the reason why the bank is closed in the Description field.
- **4** Click New to add the date or dates to the calendar.
- **5** Repeat steps 2 through 4 for all dates that you need to add to the calendar.

### <span id="page-10-1"></span>**Updating the Calendar**

You can delete from the calendar the dates when the bank is closed, and you can update the descriptions of those closed dates.

#### *To update a calendar*

- **1** Navigate to the Branch Maintenance > Maintain Calendar screen (Fast Tran 21).
- **2** Specify dates in one of the following ways and then click Query:
	- $\blacksquare$  Click Dates and select a day of the week.
	- **I** Click the radio button and type a date in the Date field, or double-click a date from the popup calendar.
	- **If** Click the radio button and type a date in the From Date and To Date fields, or double-click the dates from the popup calendars.

The dates that you selected, together with their descriptions are displayed in the Calendar Search Results table.

- **3** To update the description of a date, select the date in the results table, edit the description, and click Update.
- **4** To delete a date or set of dates, select the dates in the results table and click Delete.

### <span id="page-11-0"></span>**Maintaining Utilities**

You use the Utility Maintenance operations to set up the utilities in your system, and maintain the details of the utilities.

### <span id="page-11-1"></span>**Adding a Utility**

When you add a utility, you enter the details of the utility.

#### *To add a utility*

- **1** Navigate to the Branch Maintenance > Add Utility screen (Fast Tran 31).
- **2** Complete the necessary fields.

The required fields are described in the following table.

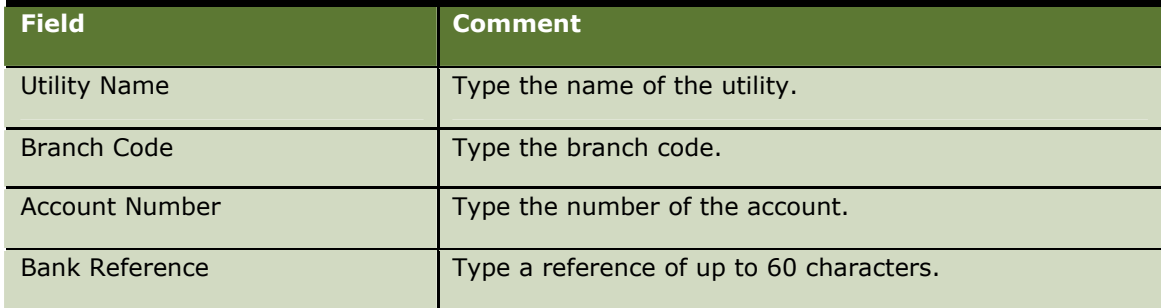

**3** Click Submit.

### <span id="page-11-3"></span><span id="page-11-2"></span>**Maintaining Utility Details**

After you have set up the utilities in your system, you can search for utilities by utility name, branch code, or account number, and then maintain the details of utilities. You can change all of the details for a utility.

#### *To maintain utility details*

- **1** Navigate to the Utility Maintenance > Utility Search screen (Fast Tran 32).
- **2** Select Utility Name, Branch Code, or Account Number, and select the appropriate utility name, or type the branch code or account number.
- **3** Click Search.
- **4** Select a utility from the search results.
- **5** Click Amend Utility Details.
- **6** Change the utility details as required.
- **7** Click Submit.

### <span id="page-12-0"></span>**Maintaining Users and their Entitlements**

You use the User Maintenance operations to set up the users in each branch in your system, maintain the set of users, and maintain the details of the users.

You also use operations to administer the entitlements for users and user groups. The operations related to Entitlements are:

- **I.** Maintain User Permissions (Fast Tran 42)
- **Actor Groups (Fast Tran 43)**
- $\blacksquare$  Roles (Fast Tran 44)
- **Privileges (Fast Tran 45)**
- **L** Limits (Fast Tran 46)

### <span id="page-12-1"></span>**Concepts and Terms Related to Entitlements**

The Entitlements functionality is a Role Based Access Control (RBAC) framework that enables administration of the Banking Application user entitlements. In the Entitlements framework, users or user groups are assigned roles. The privileges assigned to the roles control the functionality and data to which the user or user group has access.

The following are the main components used in the Entitlements framework:

- **Users.** Individual users of the banking application such as a bank teller, branch manager, or Internet Banking self-service customer. Within the Entitlements operations, users are referred to as *actors.* You can also define *delegate actors.* A delegate actor is a user to whom customers can, on a self-service channel like Internet Banking, grant selective access to their accounts. This is a mechanism for providing, for example, a personal advisor with access to specific accounts and the ability to make transfers up to a specific limit.
- **E** Actor Groups. Flexible groupings of users. An actor group can contain one or more members. An actor can belong to zero or more groups. When you define an actor group, you can select another, previously-defined actor group as its parent actor group. The group being defined then inherits the roles assigned to the parent actor group.
- **Roles.** Users and groups are assigned roles whose assigned privileges control the functionality and data to which they have access.
- **Privileges.** A privilege (also known as an entitlement) describes the action that is being controlled. A user can perform the action of the privilege once their role is assigned the privilege. A privilege is made up of one or more of the following privilege items:
- **Task.** An action that is to be carried out, for example, funds transfer or supervisor override.
- **Limit.** A limit value that can be imposed on a privilege such as a maximum amount that can be transferred. This value can be an upper or a lower limit.
- **E. Channel.** The method of access to the system. Examples of channels include Internet Banking and Branch.

### <span id="page-13-0"></span>**Adding a Branch User**

When you add branch users, you define what type of user they are and whether they are a supervisor. You add the details of the users, including their contact details if required. For those users who have supervisors, you assign a supervisor.

If you are a central administrator, you can add users for all branches; if you are a branch administrator, you can add users for your branch only.

Before you can assign a supervisor to a user, there must be at least one supervisor set up in Branch Teller.

#### *To add a branch user*

- **1** Navigate to the User Maintenance > Add User Details screen (Fast Tran 41).
- **2** Complete the necessary fields.

The required fields are described in the following table.

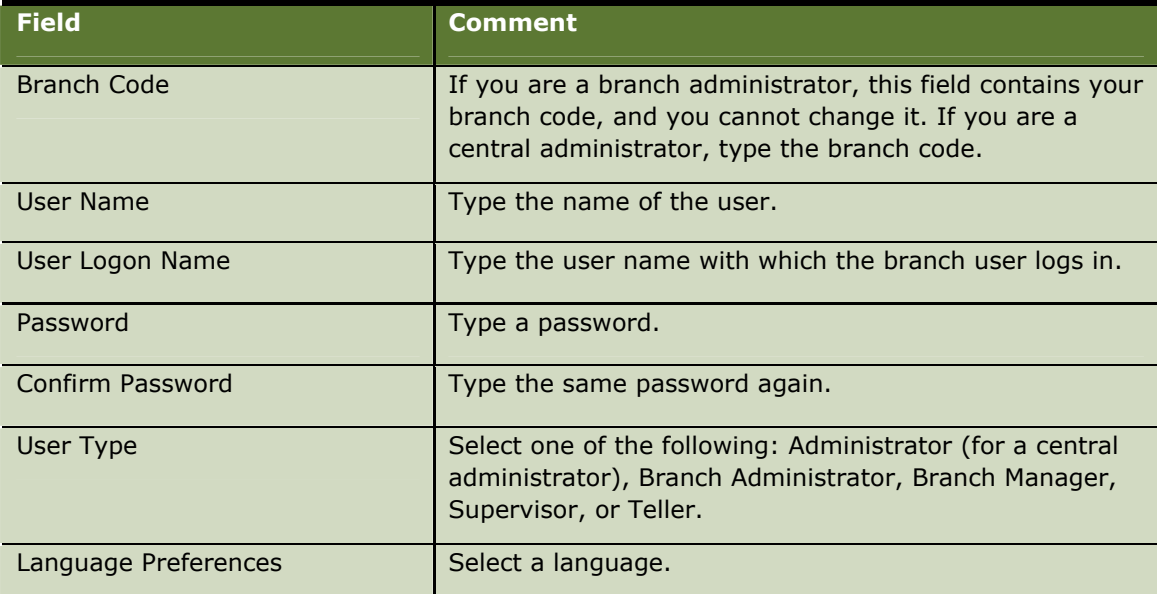

- **3** Select the Supervisor check box if the user is to be a supervisor.
- **4** Click Create User.
- **5** Click Create Contact Details when you have typed any contact details that you want to add.

The Assign Supervisor screen is then displayed.

- **6** Select the supervisor in the list of Unassigned Supervisor list that the branch user is to be assigned to.
- **7** Click the assign button (>>).

The supervisor is then added to the Assigned Supervisors list.

**8** Click Submit.

### <span id="page-14-0"></span>**Maintaining a Branch User**

After you have set up the branch users in your system, you can search for users by user name, user logon name, user type, or user status. You can then do the following:

- $\blacksquare$  View details of the users.
- **I.** Change the details for the users, including the assignment of supervisors.
- $\blacksquare$  Delete users from the system.
- $\blacksquare$  Make users active (unlocked) or inactive (locked).

#### *To maintain a branch user*

- **1** Navigate to the User Maintenance > View Branch User Search Results screen (Fast Tran 42).
- **2** Select or type details of the branch Code, name, login name, user type, or status of the branch user for which you want to search.
- **3** Click Search.

The search results are displayed. The Locked column shows whether users are active, that is, unlocked (No), or inactive, that is, locked (Yes).

- **4** Select the required user.
- **5** Now click one of the following buttons depending on the maintenance activity that you want to perform:
	- **I** Click View to view the details for the user. Click Next to view the contact details and supervisor details.
	- **I** Click Amend to change the details for the user. Click Next to access the contact details and supervisor details. Click Submit when you have completed the changes.
	- **I** Click Delete to remove a user from the system. You must confirm the deletion.
	- **I** Click Lock to make a user who is active become inactive. Alternatively, if you select a user that is inactive (Yes in the Locked column), you can click Unlock to make the user active.
- **6** Click Submit.

### <span id="page-15-0"></span>**Maintaining User Permissions**

The Maintain User Permissions operation allows you to:

- **E** Search for specific actors or retrieve all actors.
- **I** View actor and delegate actor details.
- $\blacksquare$  Add, amend, or delete privileges for an actor
- **E** Assign or unassign a role to or from an actor or delegate actor.
- **EXTERGH** Assign or unassign an actor to or from an actor group.
- **E** Reset user logon tries, when the user exceeds the allowed number of logon attempts.
- $\blacksquare$  Lock or unlock an actor account.

You perform some of these tasks from the list of actors, and others from the Actor Details list that is displayed when you select an actor from the list of actors.

#### <span id="page-15-1"></span>**Viewing Actor Details**

You can search for a specific actor or delegate actor and then view their details.

#### *To view actor details*

- **1** Navigate to the User Maintenance > Actor Search screen (Fast Tran 43).
- **2** Enter or select the user name, user logon name, actor type, or status.
- **3** Click Search.

The Actors list displays the user name, logon name, user type, and status for each user returned. If you click Search without entering any search criteria, the Actors list displays all the active actors.

- **4** Select the actor for which you wish to display details.
- **5** Click View.

The Actor Details screen is displayed.

#### **Adding an Actor to the List**

Before you add an actor, you must display the Actors list.

#### *To add an actor*

- **1** Navigate to the User Maintenance > Actor Search screen (Fast Tran 43).
- **2** Enter search criteria and click Search.

The Actors screen is displayed.

- **3** Click Add.
- **4** Type the details for the user.

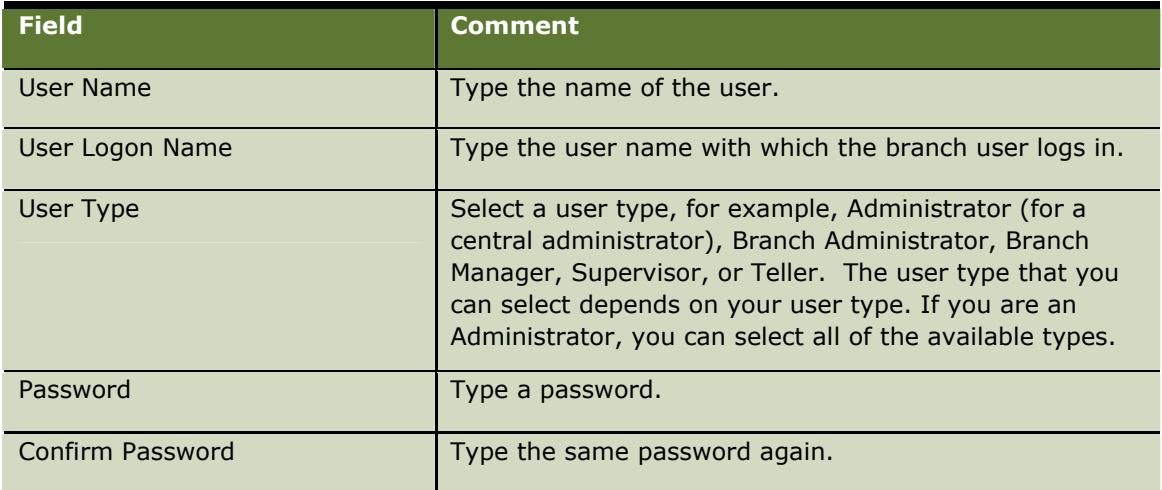

**5** Click Submit.

### **Deleting an Actor from the List**

Before you delete an actor, you must display the Actors list.

When you delete an actor or delegate actor, the system checks whether the actor or delegate has been assigned to any actor groups and removes any assignments. The system checks whether any roles have been assigned to the actor or delegate and if they have, it unassigns them. The system then deletes the actor or delegate.

#### *To delete an actor*

- **1** Navigate to the User Maintenance > Actor Search screen (Fast Tran 43).
- **2** Enter search criteria and click Search.

The Actors screen is displayed.

- **3** Select the actor that you want to delete.
- **4** Click Delete.

### <span id="page-16-0"></span>**Maintaining Actor Details**

On the Actor Details screen, you can perform the following:

- **E** Assign and unassign privileges to and from an actor
- **E** Assign and unassign roles to or from an actor
- **E** Assign and unassign actors to or from an actor group
- **Reset the count of user logon tries**
- **L** Lock or unlock an actor account

You navigate to the Actor Details screen as described in [Viewing Actor Details](#page-15-1) on page [16.](#page-15-1)

### <span id="page-17-0"></span>**Assigning and Unassigning Actor-Specific Privileges**

You can assign and unassign privileges to a specific actor. You can also assign privileges to roles; see [Adding and Maintaining Roles](#page-19-1) on page [20.](#page-19-1)

#### *To assign and unassign actor-specific privileges*

- **1** Navigate to the Actor Details screen for the actor.
- **2** Click Actor Specific Privileges.

The privileges of that actor are then displayed on the Privileges screen.

- **3** Perform the maintenance activity that you require:
	- **I** To create a privilege, click Add. Enter a Privilege Description, which is mandatory, and select one or more of the following: task description, limit value, and channel name. Finally, click Submit.
	- **I** To amend a privilege, select the privilege from the list, click Amend, edit the details, and click Submit.
	- $\blacksquare$  To delete a privilege, select the privilege from the list, and click Delete.

### **Assigning and Unassigning Roles to an Actor**

You can assign and unassign roles to a specific actor.

#### *To assign and unassign roles to an actor*

- **1** Navigate to the Actor Details screen for the actor.
- **2** Click Roles.

The Roles screen is displayed.

- **3** Assign or unassign roles as required:
	- **I** To assign a role, select the role in the Available Roles list, and click Assign/Unassign Role. The role is then displayed in the Assigned Roles list.
	- **I** To unassign a role, select the role in the Assigned Roles list, and click Assign/Unassign Role. The role is then displayed in the Available Roles list.

Click Cancel to return to the Actor Details screen.

#### **Assigning and Unassigning Actors to Actor Groups**

You can assign and unassign actors to actor groups.

#### *To assign and unassign actor to actor groups*

**1** Navigate to the Actor Details screen for the actor.

- **2** Click Actor Groups.
- **3** Assign or unassign actors to actor groups as required:
	- **I** To assign an actor, select the actor group in the Available Actor Groups list, and click Assign/Unassign Actor Group. The actor group is then displayed in the Assigned Actor Groups list.
	- **I** To unassign an actor, select the actor group in the Assigned Actor Groups list, and click Assign/Unassign Actor Group. The actor group is then displayed in the Available Actors Group list.

Click Cancel to return to the Actor Details screen.

### **Maintaining the List of Delegates for an Actor**

You can specify delegates for a particular actor.

#### *To maintain the list of delegates for an actor*

- **1** Navigate to the Actor Details screen for the actor.
- **2** Click View Delegates.
- **3** To add a delegate, click Add, type the details, and click Submit.
- **4** To delete a delegate, click Delete.

#### **Resetting an Actorís Login Tries**

You can reset the number of logon tries for an actor who has exceeded their limit and therefore cannot log in.

#### *To reset an actors logon tries*

- **1** Navigate to the Actor Details screen for the actor.
- **2** Click Reset Logon Tries.

The Logon Tries field is updated.

#### **Locking and Unlocking an Actor Account**

You can unlock an actor account tom make it active or lock an actor account to make it inactive.

#### *To lock or unlock an actor account*

- **1** Navigate to the Actor Details screen for the actor.
- **2** Click Lock/Unlock.

The Status field is updated.

### <span id="page-19-0"></span>**Adding and Maintaining Actor Groups**

The Actor Groups operation allows you to:

- **I** View actor groups.
- $\blacksquare$  View roles assigned to a specific actor group.
- **EXECUTE:** Assign a role to or from an actor group.
- **Add, amend, or delete an actor group.**

When you delete an actor group, the system first checks whether any actors have been assigned to the actor group and unassigns any that have been assigned. The system checks whether any roles have been assigned to the actor group and unassigns any roles that have been assigned. The actor group is then deleted.

#### *To add and maintain actor groups*

**1** Navigate to the Actor Maintenance > Actor Groups screen (Fast Tran 44).

The Actor Groups screen is displayed showing the group name and any parent group name for each group.

- **2** To add a group, click Add, and then type an actor group name, select a parent actor group, if required, and click Submit.
- **3** Select the required actor group.
- **4** Click a button according to the maintenance activity you want to perform:
	- **I** To view the roles assigned to the group, click View Roles. Click Cancel to return to the Actor Groups screen.
	- To assign or unassign a role to or from a group, click View Roles.
		- **D** To assign a role, select the role in the Available Roles list, and click Assign/Unassign Role. The role is then displayed in the Roles list.
		- □ To unassign a role, select the role in the Roles list, and click Assign/Unassign Role. The role is then displayed in the Available Roles list.

Click Cancel to return to the Actor Groups screen.

- **I** To amend a group, click Amend. Edit the actor group name and parent actor group as required, and click Submit.
- To delete a group, click Delete.

### <span id="page-19-1"></span>**Adding and Maintaining Roles**

The Roles operation allows you to:

- $\blacksquare$  View role details.
- $\blacksquare$  View the privileges assigned to a specific role.
- **E.** Assign or unassign privileges to or from a role.
- $\blacksquare$  Add a role.
- $\blacksquare$  Amend a role name.
- $\blacksquare$  Delete a role.

When you delete a role, the system first unassigns the role from any actor, actor group, or privilege to which it has been assigned.

#### *To add and maintain roles*

**1** Navigate to the Actor Maintenance > Roles screen (Fast Tran 45).

The Roles screen is displayed showing the role name for each role.

- **2** To add a role, click Add, then type a role name, and click Submit.
- **3** Select the required role.
- **4** Click a button according to the maintenance activity you want to perform:
	- **I** To view the privileges assigned to the role, click View Role Privileges. Click Cancel to return to the Roles screen.
	- **I** To assign or unassign a privilege to or from a role, click Assign/Unassign Privilege.
		- **D** To assign a privilege, select the privilege in the Available Privileges list, and click Assign Privilege. The privilege is then displayed in the Assigned Privileges list.
		- $\Box$  To unassign a privilege, select the privilege in the Assigned Privileges list, and click Unassign Privilege. The privilege is then displayed in the Available Privileges list.

Click Submit when you have completed assigning or unassigning privileges.

- **I** To amend a role, click Amend. Edit the role name and click Submit.
- To delete a role, click Delete.

# <span id="page-20-0"></span>**Adding and Maintaining Privileges**

The Privileges operation allows you to:

- $\blacksquare$  View privilege details.
- **I** Revoke privilege from all actors irrespective of the role of any actor. This allows for situations where some services, for example, funds transfer, need to be blocked.
- **E** Restore a privilege to all actors who had the privilege before it was revoked.
- **Add a privilege**
- $\blacksquare$  Assign a privilege to all existing roles
- $\blacksquare$  Delete a privilege

When you create a privilege, you assigned to it one or more of the following privilege items:

- **Task.** The details of the action that is to be carried out, for example, funds transfer.
- **Limit.** A value imposed on a privilege such as a maximum amount that can be transferred. The limit type has an associated currency and limit type. The limit type can be, for example, daily or transactional.
- **In Channel.** The method of access to a system, which can affect the access control requirements. Examples of channels include Internet and branch.

When you create a privilege, the system verifies that a privilege with the same task, limit, and channel does not exist (if it does exist, an error message is displayed). The system creates the new privilege, generates a privilege ID and sets the privilege type to general. A general privilege is a privilege that can be assigned to all actors or actor groups and which has not been created for a specific actor or actor group.

When you delete a privilege, the system checks whether the privilege has been assigned to any role. If it has, the assignments are deleted. The system then deletes the privilege. For privileges that were created for an individual actor or delegate actor (only applicable when the Privileges screen is displayed from an actor or delegate actor screen) the system checks instead whether the individual role of the privilege has any other individual privileges assigned to it. If it has not, then the individual role is unassigned from the actor or delegate actor. The individual role is then deleted and the privilege is deleted. If the individual role has other individual privileges assigned to it then the individual role is not deleted. The individual privilege is then deleted.

**NOTE:** You can maintain privileges for a specific actor or delegate actor by using the Maintain Actor Permissions operation. See [Assigning and Unassigning Actor-Specific Privileges](#page-17-0) on page [18](#page-17-0) for more information.

#### *To add and maintain privileges*

**1** Navigate to the Actor Maintenance > Privileges screen (Fast Tran 46).

The Privileges screen is displayed showing the privilege description, channel name, task description, limit amount, limit currency, limit type, and revoked status for each privilege set up on the system.

- **2** To create a privilege, click Add. Enter a Privilege Description, which is mandatory, and select values for one or more of the following:
	- **Task Description**
	- **E** Limit Value
	- **E** Channel Name
- **3** Click Submit.
- **4** Select the required privilege.
- **5** Click a button according to the maintenance activity you want to perform:
	- To revoke a privilege from all actors, Click Revoke From All.
	- To restore a privilege to all actors, click Reinvoke Privilege.
	- **The To assign the privilege to all existing roles, click Assign Privilege to All Roles.**
	- **To delete a privilege, click Delete.**

# <span id="page-22-0"></span>**Maintaining Limits**

A limit is assigned to a privilege when you create the privilege.

A limit value can be a maximum amount that can be transferred. The limit type can be, for example, daily or transactional.

The Limits operation allows you to:

- $\blacksquare$  View limit details
- $\blacksquare$  Add a limit
- $\blacksquare$  Delete a limit

When you delete a limit, the system initially determines any privileges that the limit has been assigned to, unassigns those privileges from any roles they have been assigned to, deletes those privileges, and then deletes the limit.

#### *To maintain limits*

**1** Navigate to the User Maintenance > Limits screen (Fast Tran 47).

The Limits screen is displayed.

- **2** Add or delete limits as required:
	- **I** To add a limit, click Add, type or select a limit value, currency and type, and click Submit.
	- To delete a limit, select the limit to be deleted, and click Delete.

### <span id="page-22-1"></span>**Changing a User's Password**

When you change a userís password, the system verifies that the Existing Password entered matches that stored against the current user and that both new entered passwords match.

#### *To change a userís password*

**1** Navigate to the User Maintenance > Change Password screen (Fast Tran 48).

The system displays the user logon name.

- **2** Enter values in the Old Password, New Password, and Confirm New Password fields, all of which are mandatory.
- **3** Click Submit.

# <span id="page-22-2"></span>**Maintaining the Bond Table**

You use the Bond Table Maintenance operation to update the U.S. bond redemption values with values that are downloaded from the U.S. Treasury Web site. The bond redemption values, which are

updated on the Web site twice a year, are used in Bond Redemption and Bond Inquiry operations in the Branch Teller application.

### <span id="page-23-0"></span>**Updating the Bond Redemption Values**

The method used for converting the values, and the format depends on the type of database system that you are using.

#### *To update the bond table redemption values*

- **1** Download the redemption values file from the treasury Web site: (http://www.publicdebt.treas.gov/sav/savfrmat.htm) and save the file to a suitable location on your desktop or the network.
- **2** Navigate to the Bond Tables > Bonds Table screen (Fast Tran 51).
- **3** Type the location of the redemption values file in the Select the File Location field, or click Browse to search for the file location.
- **4** Click Submit.

### <span id="page-23-1"></span>**Maintaining Fees**

You use the Fee Maintenance operations to set up, view, and change the fees applying to financial transactions. By maintaining the details of transaction fees, you make sure that the correct fees are charged when the teller runs a transaction.

Fees are calculated based on the account type, customer type, transaction type, and the amount of the transaction. For each account type and customer type there is a factor value that is used in calculating transaction fees. This allows, for example, fees for a particular type of transaction for company accounts to be higher than those for charity accounts.

When you create transaction fees, you specify the fees that apply for a particular account type and customer type. The details for transaction fees are shown in [Table 2.](#page-23-2) 

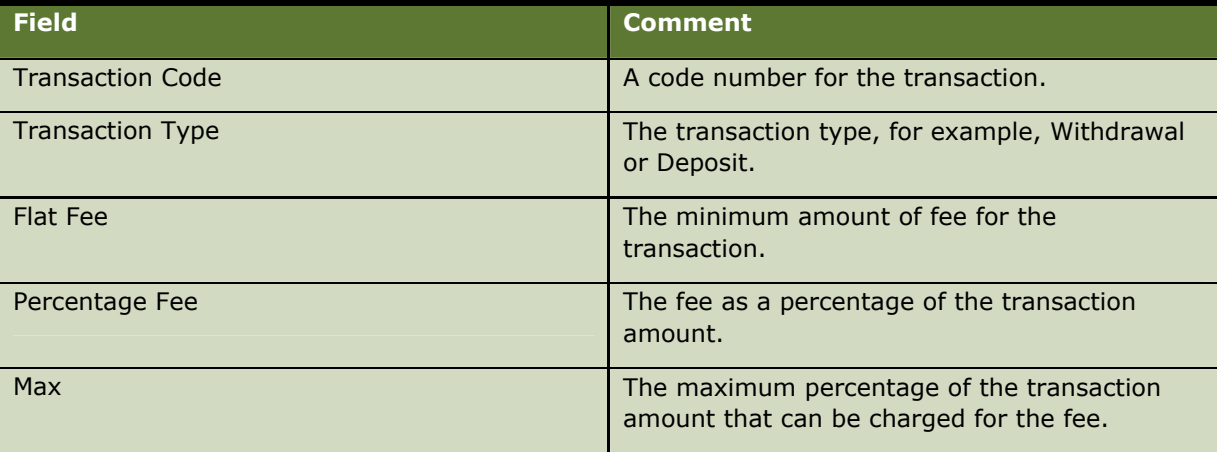

<span id="page-23-2"></span>Table 2. Transaction Fee Details

#### *To maintain transaction fee details*

- **1** Navigate to the Fees Maintenance > Maintain Fees screen (Fast Tran 61).
- **2** Select an account type from the Account Types list.
- **3** If required, edit the factor value for this account type.
- **4** Select a customer type from the Customer Types list.
- **5** If required, edit the factor value for this customer type.
- **6** In the Transactions Fee Details table, enter or change the values for the flat fee, percentage fee, and maximum percentage fees for each transaction type as required.
- **7** Repeat steps 2 through 6 for each set of transaction fees that you require to maintain.
- **8** Click Submit.

The transaction fees are saved and the New Transaction Fees screen is displayed. This screen displays all of the fees for each transaction type, account type, and customer type, and includes the changes that you made in the Maintain Fees screen. The details are shown in the following table.

![](_page_24_Picture_149.jpeg)

**9** Click Close.

You are returned to the Maintain Fees screen.

# <span id="page-24-0"></span>**Maintaining Negotiable Instruments**

You use the Negotiable Instruments operation to search the negotiable instrument log. Negotiable instruments include travelers checks, drafts, cashier checks, money orders, customer checks, and U.S. savings bonds.

Information is written to the log every time a negotiable instrument is sold or paid to a customer in the branch. The log is useful in preventing fraudulent activity. The following data is recorded in the log:

- **Teller ID**
- **T** Transaction reference number
- $\blacksquare$  Branch code
- $\Box$  Date of purchase
- **Negotiable instrument type**
- **I** Negotiable instrument serial number
- **Negotiable instrument amount**
- **I** Multiple instrument sale details
- **Payee (for drafts, money orders or cashier's checks)**
- **E** Purchaser name
- $\blacksquare$  Purchaser date of birth
	- **Purchaser address**
	- **I** Purchaser ID type and document number (for example, driver's license, social security number, passport)

The negotiable instrument log details are stored centrally. You can view them for a branch (typically, if you are a branch administrator), or for the whole bank (typically, if you are a central administrator).

### <span id="page-25-0"></span>**Querying the Negotiable Instruments Log**

You can display negotiable instrument log details for a specific teller, or for all tellers in a branch.

#### *To query the negotiable instruments log*

- **1** Navigate to the Negotiable Instruments > Query Log: Negotiable Instruments screen (Fast Tran 71).
- **2** Type your branch code if you are a branch administrator.

If you are a central administrator, this field contains your branch code, and you cannot change it.

- **3** Select the tellers for whom you want to display log details.
	- **I** To retrieve log details for all tellers in the branch, select All in the Teller ID list.
	- **I** To retrieve log details for a specific teller, click Retrieve Tellers so that the Teller ID list contains all the tellers of the selected branch, and then select the required teller from the list.
- **4** Select the Date Range, Transaction Type, or Amount Range radio button, depending on whether you want to search by a range of dates, by transaction type, or by a range of amounts associated with the log records.
- **5** If you selected the Transaction Type radio button, select the required transaction type from the drop-down list.
- **6** If required, complete the fields as shown in the following table.

![](_page_26_Picture_153.jpeg)

**7** Click Display Log to view the search results.

Search results are displayed with the oldest results displayed first.

**8** Select an entry in the log, and click View Details to display additional log details such as purchaser details and sender details.

# <span id="page-26-0"></span>**Maintaining Currency Transaction Reports**

You use the Currency Trans Reports operations to maintain the list of currency transaction report (CTR) exemptions and to maintain the list of CTRs in your bank.

To comply with Bank Secrecy Act and USA Patriot Act requirements, your bank must file currency CTRs with the Financial Crimes Enforcement Network (FinCen). You must complete form FinCen 104 for every transaction involving cash-in or cash-out amounts exceeding \$10,000, unless the relevant customer or the account are exempt from currency transaction reporting. For more information about currency transaction reporting, see the *Branch Teller Guide.*

The CTR exemption list is stored on the central server and at each branch start of day is downloaded to the branch data store.

### <span id="page-26-1"></span>**Maintaining the CTR Exemption List**

A bank has the right to declare certain qualifying customers as exempt from the CTR process as long as these customers are first registered with FinCen:

**I** Phase I customers are exempt on a permanent basis. These customers are publicly traded companies.

**I** Phase II customer's exemption must be renewed every 2 years. These companies are unlisted companies and eligible payroll customers.

To create a new exemption, you complete a standard Treasury exemption form. The form contains the following parts:

- **Part 1.** Details of the person to be exempted.
- **Part 2.** Details of the reason for the exemption request.
- **Part 3.** Details of your financial institution.

The CTR Exemption list contains the details shown in [Table 3.](#page-27-0) 

#### <span id="page-27-0"></span>Table 3. CTR Exemption List Details

![](_page_27_Picture_179.jpeg)

#### *To maintain the CTR exemption list*

- **1** Navigate to the Currency Trans Reports > CTR Exemption List screen (Fast Tran 81).
- **2** To add an exemption, click New and complete the CTR Registration Exemption form.
	- **a** Click Initial Designation
	- **b** Complete parts 1, 2, and 3 of the form.
- **3** To change an exemption, select the appropriate entry in the list, and click Amend.
	- **c** If this is a review for a phase 2 customer, click Biannual Review.
	- **d** Click Exemption Amended.
	- **e** Amend the details in parts 1, 2, and 3 of the form as required.
- **4** To revoke an exemption, select the appropriate entry in the list, and click Amend.
	- **f** Click Exemption Revoked.
	- **g** Amend the details in parts 1, 2, and 3 of the form as required.
- **5** Click Submit.

### <span id="page-28-0"></span>**Maintaining the CTR List**

You can view the list of filed CTR forms, including suspended CTR forms, for the whole bank.

You can search for CTR forms by date, by transaction type, or by business name. You can then view individual forms and print them as required.

The details displayed for CTR forms are shown in [Table 4.](#page-28-2) 

#### <span id="page-28-2"></span>Table 4. CTR Form Details

![](_page_28_Picture_148.jpeg)

You can purge CTR forms that are more than five years old.

#### *To maintain the CTR list*

- **1** Navigate to the Currency Trans Reports > CTR Forms Maintenance screen (Fast Tran 82).
- **2** Click a radio button to specify your required search criteria and then click Display CTRs:
	- **E** Click Date and type a From date and a To date.
	- **I** Click Transaction Type and select BOTH, CTR COMPLETE, or CTR SUSPENDED.
	- **E** Click Business Name and type a business name.

The list of filed CTR forms matching your search criteria is displayed.

- **3** To view a CTR form, select the form from the list and click View.
- **4** Click Print, if you want to print the CTR form.
- **5** To purge all CTR forms older than five years, click Purge.
- **6** Click Submit.

# <span id="page-28-1"></span>**Logging Out of the Administration Console**

You use the Log Off operation (Fast Tran 91) to log out of the Administration Console application.

# <span id="page-30-0"></span>**4 Updating the Database Tables**

When you use the Administration Console and Branch Teller application, database tables are automatically updated as a result. However, you cannot perform all necessary tasks using the Administration Console, which means that you have to update the appropriate database tables manually for these tasks. For example, you must maintain database tables to update Branch Teller with details of credit card accounts and the rules for use of the bank cards in your organization.

The method that you use to update the tables will depend on the database system used in your organization.

This chapter describes the maintenance that you must perform and describes each of the database tables that you must maintain. The chapter contains the following topics:

- **E** [Maintenance Tasks and Database Table Updates o](#page-31-0)n page 32
- **E** [AC\\_BANK\\_CARD\\_RULES Table](#page-32-1) on page 33
- ! [CHEQUEBOOK Table](#page-33-0) on page [34](#page-33-0)
- ! [CHEQUEBOOK\\_FACILITY Table](#page-34-0) on page [35](#page-34-0)
- **[COMPANY Table](#page-34-1) on page 35**
- **[COMPANY\\_CURR Table](#page-35-0) on page 36**
- **E** CREDIT CARD Table on page 36
- **E** CRED CARD ACC Table on page 37
- **E** CREDIT CARD DETS Table on page 38
- [CREDIT\\_CARD\\_HOLDER Table](#page-38-0) on page 39
- **E** CRCD AC HD CRCD AC Tables on page 39
- **[CURRENCY Table](#page-39-0) on page 40**
- **CURRENCY DENOM Table on page 40**
- **EXCHANGE RATE Table on page 41**
- **[INTERNAL\\_ACCOUNT Table](#page-40-1) on page 41**
- [NEGOTIABLE\\_INSTRUMENT Table](#page-41-0) on page 42
- **E** RET ACC PRODUCT Table on page 44
- **E** RET ACC PROD RET ACC Table on page 45
- **SYSTEM CONTROL Table on page 46**

# <span id="page-31-0"></span>**Maintenance Tasks and Database Table Updates**

[Table 5](#page-31-1) shows the database tables that you must update for various maintenance tasks.

<span id="page-31-1"></span>![](_page_31_Picture_155.jpeg)

![](_page_31_Picture_156.jpeg)

<span id="page-32-2"></span>![](_page_32_Picture_111.jpeg)

# <span id="page-32-0"></span>**AC\_BANK\_CARD\_PROD Table**

This table stores details of the types of bank card product associated with your bank's retail products.

You maintain the table according to the types of cards used, for example, ATM card, check guarantee card, and debit card. You associate the card types with the relevant banking products.

[Table 6](#page-32-3) describes the columns of the AC\_BANK\_CARD\_PROD table.

<span id="page-32-3"></span>Table 6. AC\_BANK\_CARD\_PROD Columns

![](_page_32_Picture_112.jpeg)

# <span id="page-32-1"></span>**AC\_BANK\_CARD\_RULES Table**

This table stores details of the rules for use of bank cards, such as the financial limits applicable to the card.

You must maintain the table, for example, when the maximum credit limits must be increased for a particular card, and also when you add a new bank card type, such as ATM card, check guarantee card, and debit card.

[Table 7](#page-32-4) describes the columns of the AC\_BANK\_CARD\_RULES table.

<span id="page-32-4"></span>![](_page_32_Picture_113.jpeg)

![](_page_32_Picture_114.jpeg)

![](_page_33_Picture_105.jpeg)

# <span id="page-33-0"></span>**CHEQUEBOOK Table**

This table, together with the CHEQUEBOOK\_FACILITY table, stores details of the checkbooks associated with an account.

You maintain the table when new checkbooks are ordered for an account.

[Table 8](#page-33-1) describes the columns of the CHEQUEBOOK table.

<span id="page-33-1"></span>![](_page_33_Picture_106.jpeg)

![](_page_33_Picture_107.jpeg)

# <span id="page-34-0"></span>**CHEQUEBOOK\_FACILITY Table**

This table, together with the CHEQUEBOOK table, stores details of checkbooks associated with an account, for example, whether the checkbook is automatically reissued, the checkbook name, checkbook size, and so on.

You maintain the table when new checkbooks are ordered for an account, and when details of checkbooks change, for example, when the name on the checkbook changes.

[Table 9](#page-34-2) describes the columns of the CHEQUEBOOK\_FACILITY table. Some columns that are not used are omitted.

<span id="page-34-2"></span>Table 9. CHEQUEBOOK\_FACILITY Columns

![](_page_34_Picture_124.jpeg)

# <span id="page-34-1"></span>**COMPANY Table**

This table contains general details about your bank, for example, the company name and company code.

You maintain the table in response to changes in your bank's details.

[Table 10](#page-35-2) describes the columns of the COMPANY table. Some columns that are not used are omitted.

<span id="page-35-2"></span>Table 10. COMPANY Columns

![](_page_35_Picture_108.jpeg)

### <span id="page-35-0"></span>**COMPANY\_CURR Table**

This table stores details of the currencies in use at your bank and indicates which currency is the base bank currency.

You maintain this table when there are changes to the list of currencies handled by your bank, or when there is a change of base currency.

[Table 11](#page-35-3) describes the columns of the COMPANY\_CURR table.

<span id="page-35-3"></span>![](_page_35_Picture_109.jpeg)

![](_page_35_Picture_110.jpeg)

# <span id="page-35-1"></span>**CREDIT\_CARD Table**

This table stores the details of a credit card account such as the account number, card number, card type, expiry date, cardholder name, issue date, and so on.

You maintain the table when you add a new credit card, and when there are changes to the details for a card, for example, the expiry date, the cardholder name, or the security code.

[Table 12](#page-36-1) describes the columns of the CREDIT CARD table.

<span id="page-36-1"></span>Table 12. CREDIT\_CARD Columns

| <b>Column</b>          | <b>Description</b>                                               |
|------------------------|------------------------------------------------------------------|
| ACCOUNT_NUMBER         | The account number.                                              |
| CARD_NO                | The credit card number.                                          |
| <b>COMPANY CODE</b>    | The company code.                                                |
| CARD_TYPE              | The type of credit card.                                         |
| <b>EXPIRY DATE</b>     | The expiry date of the card.                                     |
| CARD_STATUS            | The status of the card, for example,<br>'ACTIVE','CLOSED'.       |
| AUTO_RENEW_IND         | Whether the card is automatically renewed.                       |
| <b>CANCELLED DATE</b>  | The date the card was cancelled.                                 |
| <b>CARD BALANCE</b>    | The account balance.                                             |
| HOLDER NAME            | The cardholder's name.                                           |
| CANCELLED_REASON       | The reason for cancellation.                                     |
| <b>ISSUE DATE</b>      | The date the card was issued.                                    |
| LAST_AMEND_DATE        | The date of the last amendment to the details.                   |
| PIN NO                 | The Personal Identification Number (PIN) number<br>for the card. |
| <b>PIN TRIES</b>       | The number of PIN tries allowed.                                 |
| <b>VALID FROM DATE</b> | The date from which the card is valid.                           |
| FACILITIES_CODE        | The facilities code.                                             |
| <b>SECURITY CODE</b>   | The security code on the card.                                   |
| PRODUCT ID             | The product identifier.                                          |
| OWNER ID               | The cardholder identifier.                                       |
| PRIM_HOLDER_IND        | Whether the cardholder is the primary cardholder.                |

# <span id="page-36-0"></span>**CRED\_CARD\_ACC Table**

This table store details of all the credit card accounts and details of the accounts such as credit limits.

You maintain the table when you add a new credit card, and when there are changes to details for accounts, for example, a change in the credit limit, or the maximum withdrawal limit.

[Table 13](#page-37-1) describes the columns of the CREDIT\_CARD\_ACC table. Some columns that are not used are omitted.

<span id="page-37-1"></span>![](_page_37_Figure_3.jpeg)

![](_page_37_Picture_111.jpeg)

# <span id="page-37-0"></span>**CREDIT\_CARD\_DETS Table**

This table stores details of credit card accounts such as card type, credit card limit, credit card issuer, and so on.

You maintain the table when you add a new credit card, and when there are changes to details for accounts, for example, a change in the credit limit.

[Table 14](#page-37-2) describes the columns of the CREDIT\_CARD\_DETS table.

<span id="page-37-2"></span>Table 14. CREDIT\_CARD\_DETS Columns

| <b>Column</b>          | <b>Description</b>                         |
|------------------------|--------------------------------------------|
| CREDIT_CARD_ISSUER     | The credit card issuer.                    |
| CARD TYPE              | The type of credit card.                   |
| CARD_CREDIT_LIMIT      | The credit limit for the card.             |
| <b>CARD BALANCE</b>    | The current balance for the card.          |
| CREDIT CARD DETAILS ID | The identifier of the credit card details. |
| COMPANY_CODE           | The company code.                          |

![](_page_38_Picture_114.jpeg)

# <span id="page-38-0"></span>**CREDIT\_CARD\_HOLDER Table**

This table store details of credit card account holders, such as the card number and whether the cardholder is the primary or the secondary owner of the card.

You maintain the table when you add a new credit card, and when there are changes to the details for cardholders.

[Table 15](#page-38-2) describes the columns of the CREDIT\_CARD\_HOLDER table.

#### <span id="page-38-2"></span>Table 15. CREDIT\_CARD\_HOLDER Columns

![](_page_38_Picture_115.jpeg)

# <span id="page-38-1"></span>**CRCD\_AC\_HD\_CRCD\_AC Tables**

This table stores details of credit card account holders and associates them with retail account numbers.

You maintain the table when you add a new credit card, and when there are changes to the details for cardholders.

[Table 16](#page-38-3) describes the columns of the CRCD\_AC\_HD\_CRCD\_AC table.

<span id="page-38-3"></span>![](_page_38_Picture_116.jpeg)

![](_page_38_Picture_117.jpeg)

### <span id="page-39-0"></span>**CURRENCY Table**

This table stores details of currencies that your bank uses; typically these currencies are the U.S. dollar, the euro, and the pound sterling.

You maintain the table when there are changes to the list of currencies handled by your bank.

<span id="page-39-2"></span>[Table 17](#page-39-2) describes the columns of the CURRENCY table.

Table 17. CURRENCY Columns

![](_page_39_Picture_118.jpeg)

# <span id="page-39-1"></span>**CURRENCY\_DENOM Table**

This tables stores details of the types of note and coin for the currencies in use at your bank.

You maintain the table when there are changes to the notes or coins in circulation for a currency, or when there is a change to the list of currencies handled by your bank.

[Table 18](#page-39-3) describes the columns of the CURRENCY\_DENOM table.

<span id="page-39-3"></span>Table 18. CURRENCY\_DENOM Columns

| <b>Column</b>          | <b>Description</b>                                                                                          |
|------------------------|----------------------------------------------------------------------------------------------------|
| <b>CURRENCY</b>        | The currency.                                                                                               |
| <b>DENOM VALUE</b>     | The denomination value.                                                                                     |
| DENOM_INDICATOR        | Whether the denomination is a note 'N', or coin<br>'C'.                                                     |
| DENOM DES              | The description of the denomination, that is,<br>'NOTE' or 'COIN'.                                          |
| <b>CURR SYMBOL</b>     | The symbol for the note or coin, for example '\$'<br>for a U.S. dollar note, or 'c' for a U.S. dollar coin. |
| <b>BAG BUNDLE SIZE</b> | The bag bundle size.                                                                                        |

# <span id="page-40-0"></span>**EXCHANGE\_RATE Table**

This table stores details of the exchange rates used at your bank for performing foreign exchange (FX) deposit and withdrawal transactions. The base currency for the exchange rates is identified in the COMPANY\_CURR table.

You maintain the table when there is a change in the exchange rates. For each supported currency represented in the table, you must update the buying and selling rates for FX transactions, as well as the amount of commission.

[Table 19](#page-40-2) describes the columns of the EXCHANGE\_RATE table. Some columns that are not used are omitted.

<span id="page-40-2"></span>Table 19. EXCHANGE\_RATE Columns

![](_page_40_Picture_125.jpeg)

# <span id="page-40-1"></span>**INTERNAL\_ACCOUNT Table**

This table stores a list of account numbers used for internal posting or suspense account purposes. The table stores the branch and account number of the internal accounts, each of which is linked to a particular currency (any transactions that use these internal accounts need to be of that currency).

Typically, the accounts referenced in the INTERNAL\_ACCOUNT table are updated when balancing transactions resulting from Teller End of Day and Teller Start of Day operations are performed, when any fees or commissions are applied, during offline reconciliation, and when any General Ledger postings are made.

You maintain the table when you need to add a new internal account.

[Table 20](#page-40-3) describes the columns of the INTERNAL\_ACCOUNT table.

#### <span id="page-40-3"></span>Table 20. INTERNAL\_ACCOUNT Columns

![](_page_40_Picture_126.jpeg)

![](_page_41_Picture_141.jpeg)

# <span id="page-41-0"></span>**NEGOTIABLE\_INSTRUMENT Table**

This table stores details of negotiable instruments such as checks, cashierís checks, money orders, drafts, and FX drafts. The table is used to check many attributes of a negotiable instrument such as the status, type, issuing branch, and account numbers of a negotiable instrument. The table also stores the important dates concerning negotiable instruments, such as when they were issued, deposited, or stopped.

The financial transactions that use the NEGOTIABLE\_INSTRUMENT table include:

- **The Transactions involving any "on-us" checks only**
- **I.** Any consignment item processing resulting from Issue Draft, Issue Money Order, or Issue Cashiers Check operations
- **I** Negotiable instrument transfers between cashboxes

You maintain the table when, for example, a new checkbook is issued to a customer, and you must add to the table all the negotiable instrument numbers in the checkbook. This is typically done by a "back office" application or manually when the checkbook is ordered. You must perform similar maintenance for other negotiable instrument types such as cashier's checks, money orders, drafts, FX drafts, and so on. The NEGOTIABLE\_INSTRUMENT must be pre-filled with details of pre-printed stock and negotiable instruments for which you can dynamically allocate serial numbers (cashier's checks, money orders, and drafts).

[Table 21](#page-41-1) describes the columns of the NEGOTIABLE\_INSTRUMENT table.

![](_page_41_Picture_142.jpeg)

<span id="page-41-1"></span>Table 21. NEGOTIABLE\_INSTRUMENT Columns

![](_page_42_Picture_121.jpeg)

# <span id="page-43-0"></span>**RET\_ACC\_PRODUCT Table**

This table together, with the RET\_ACC\_PROD\_RET\_ACC table, stores details for your bankís retail account products.

You maintain the table when there are changes to the retail account products, for example, to the facilities allowed with the account, or the limits for deposits and withdrawals.

[Table 22](#page-43-1) describes the columns of the RET\_ACC\_PRODUCT table.

<span id="page-43-1"></span>Table 22. RET\_ACC\_PRODUCT Columns

| Column                  | <b>Description</b>                                            |
|-------------------------|---------------------------------------------------------------|
| PRODUCT ID              | The product identifier.                                       |
| COMPANY CODE            | The company code.                                             |
| ATM ALLOWED             | Whether an ATM is allowed for the account.                    |
| CHQ_BK_ALLOW            | Whether a checkbook is allowed for the account.               |
| CHQ GUA ALLOW           | Whether a check guarantee card is allowed for<br>the account. |
| <b>DEBIT CARD ALLOW</b> | Whether a debit card is allowed for the account.              |
| DEF INT CODE            | The default interest code.                                    |
| DEPOS_BK_ALLOW          | Whether a deposit book is allowed for the<br>account.         |
| <b>MAX DEPOSIT</b>      | The maximum amount that can be deposited.                     |
| <b>MIN DEPOSIT</b>      | The minimum amount that can be deposited.                     |
| OVERDRT_ALLOW           | Whether an overdraft is allowed for the account.              |
| <b>DESCRIPTION</b>      | A description of the retail product.                          |
| MINIMUM_AGE             | The minimum age required for a holder of this<br>product.     |
| PRODUCT_NAME            | The product name.                                             |
| PRODUCT TYPE            | The product type, that is, 'SAVINGS', 'LOAN', or<br>'CHECK'.  |
| <b>STAT FREQ</b>        | The frequency of statements.                                  |
| DIRECT DEBIT ALLOW      | Whether direct debits are allowed for the account.            |
| DOMICILE ALLOWED        | Whether domicile is allowed.                                  |
| TRANS FROM ALLOW        | Whether transfers to the account are allowed.                 |

![](_page_44_Picture_108.jpeg)

# <span id="page-44-0"></span>**RET\_ACC\_PROD\_RET\_ACC Table**

This table relates your bank's retail account products to account types.

You maintain the table when there are changes to the retail account products offered by your bank.

[Table 23](#page-44-1) describes the columns of the RET\_ACC\_PROD\_RET\_ACC table.

<span id="page-44-1"></span>Table 23. RET\_ACC\_PROD\_RET\_ACC Columns

![](_page_44_Picture_109.jpeg)

# <span id="page-45-0"></span>**SYSTEM\_CONTROL Table**

The table stores system-wide information, and acts as a central repository for sequential identifiers and dates. As an example, the table is looked up to obtain the next sequence number when:

- **E.** Assigning roles or privileges to users
- **Adding beneficiaries for payments**
- **I** Creating supervisor referral identifiers
- **I.** Creating new accounts

The SYSTEM\_CONTROL table also contains the system date.

You maintain the table, for example, if you want beneficiary IDs, account IDs, or other sequential identifiers to begin at a certain point.

[Table 24](#page-45-1) describes some of the important columns of the SYSTEM\_CONTROL table.

<span id="page-45-1"></span>Table 24. SYSTEM\_CONTROL Columns

![](_page_45_Picture_117.jpeg)